# <span id="page-0-0"></span>**RADIOMICS** 工作站用户手册

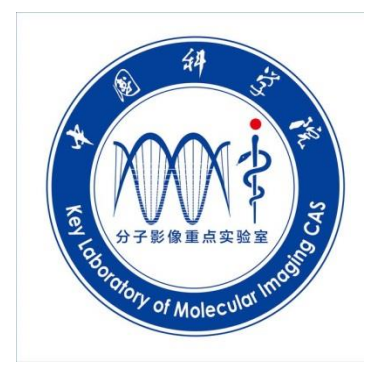

## [中国科学院分子影像实验室](http://www.ia.cas.cn/jgsz/kyxt/bm9/)

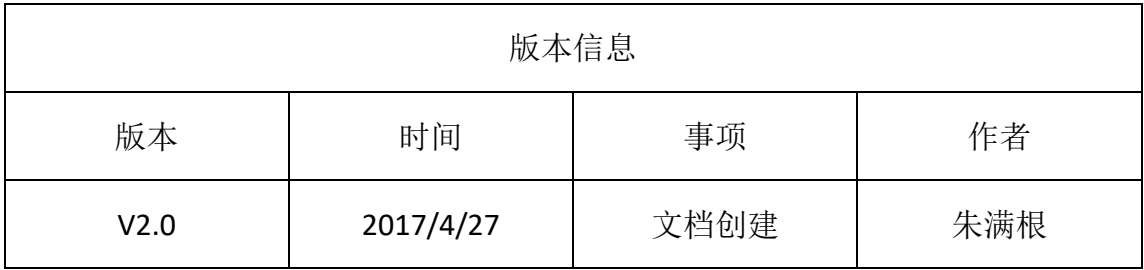

## 目录

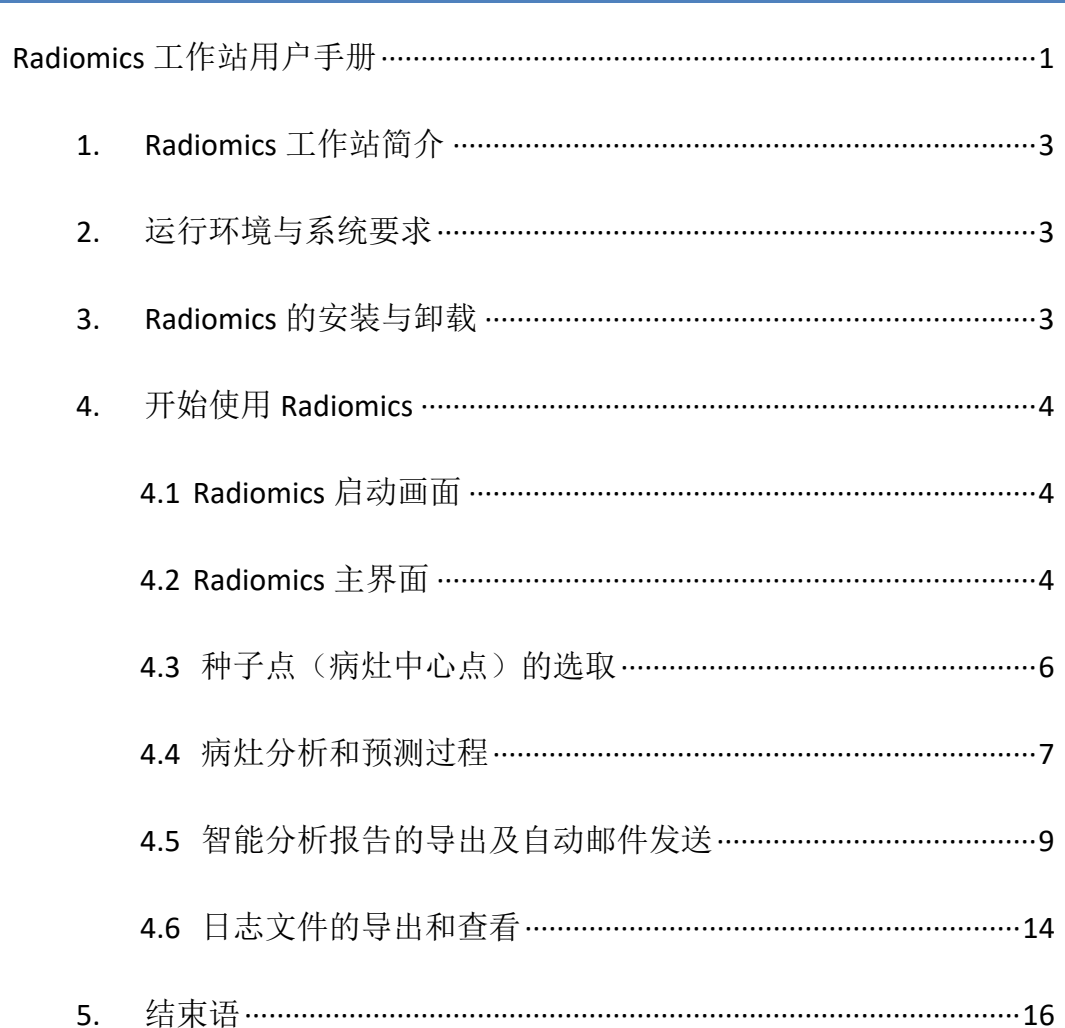

### <span id="page-2-0"></span>1. RADIOMICS 工作站简介

Radiomics 工作站(以下简称 Radiomics)是一款肿瘤分析预测软件, 主要针 对肿瘤的影像信息,通过医学影像处理技术对影像进行病灶分割及特征提取,同 时采用以医学大数据为基础的人工智能等手段对肿瘤进智能识别及精准预测。 Radiomics 分析预测软件旨在协助医生对肿瘤影像讲行病情的分析, 对个体病人 予以科学规范的预后建议,从而提高临床诊断效率。

## <span id="page-2-1"></span>2. 运行环境与系统要求

操作系统: window 7 及以上版本; CPU: Intel i5 双 2.6GHz 及以上; 内存: 4GB 及以上; 硬盘:500G 及以上。

### <span id="page-2-2"></span>3. RADIOMICS 的安装与卸载

Radiomics 软件当前为免安装版本,使用时只需复制 Radiomics 所在文件夹至 任意位置,双击文件夹中的主程序 RadiomicStation.exe 即可;如需创建桌面快捷 方式,可选中主程序 RadiomicStation.exe 点击鼠标右键, 选择"发送到"→"桌 面快捷方式"即可,此时快捷方式已在桌面生成,更改此快捷方式的名字不影响 程序运行。同样如需卸载本软件只需要删除软件所在文件夹即可完全卸载本软件。

## <span id="page-3-0"></span>4. 开始使用 RADIOMICS

#### <span id="page-3-1"></span>4.1 RADIOMICS 启动画面

双击主程序 RadiomicStation.exe 即出现如图 1 所示的启动画面,表示软件正 在启动,画面持续时间约 2 秒。

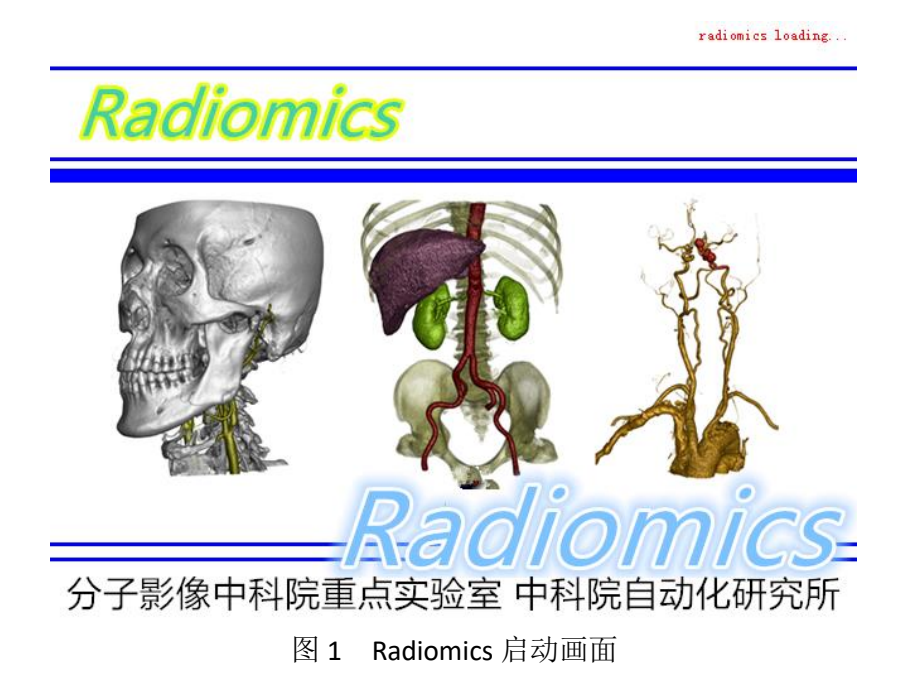

#### <span id="page-3-2"></span>4.2 RADIOMICS 主界面

软件启动成功之后,点击菜单栏中的"开始"→"打开图像",然后在文件 夹选择对话框中选择影像文件所在**文件夹**, 点击确定, 此时软件将自动搜索所选 文件夹及其子文件夹中的所有 DICOM 格式影像文件(注意: 一次打开图像文件 数量不宜太多,否则容易导致系统内存不足而运行失败,以 512X512 的 CT 图像 不超过 1000 幅为宜。),并对读取到的图像按系列类别进行分类,缩略图栏中 的每个缩略图表示一个系列的图像,如图 2 所示。

菜单栏中的每个菜单项都设置了相应的快捷键操作。例如"Crtl+S"为选择 病灶中心点,也叫种子点;"Crtl+X"为开始运行一系列图像算法运算等。

**4** / **16**

当读取完所有图像后如果此时主界面右侧的视图中没有显示图像,系统将把 读取到的第一个图像系列显示在右侧的视图窗口。三个视图窗口中靠右的视图为 主视图,也是系列的横断面视图;左上角的视图为重建图像,为冠状面视图;左 下角视图同为重建图像,为矢状面视图。

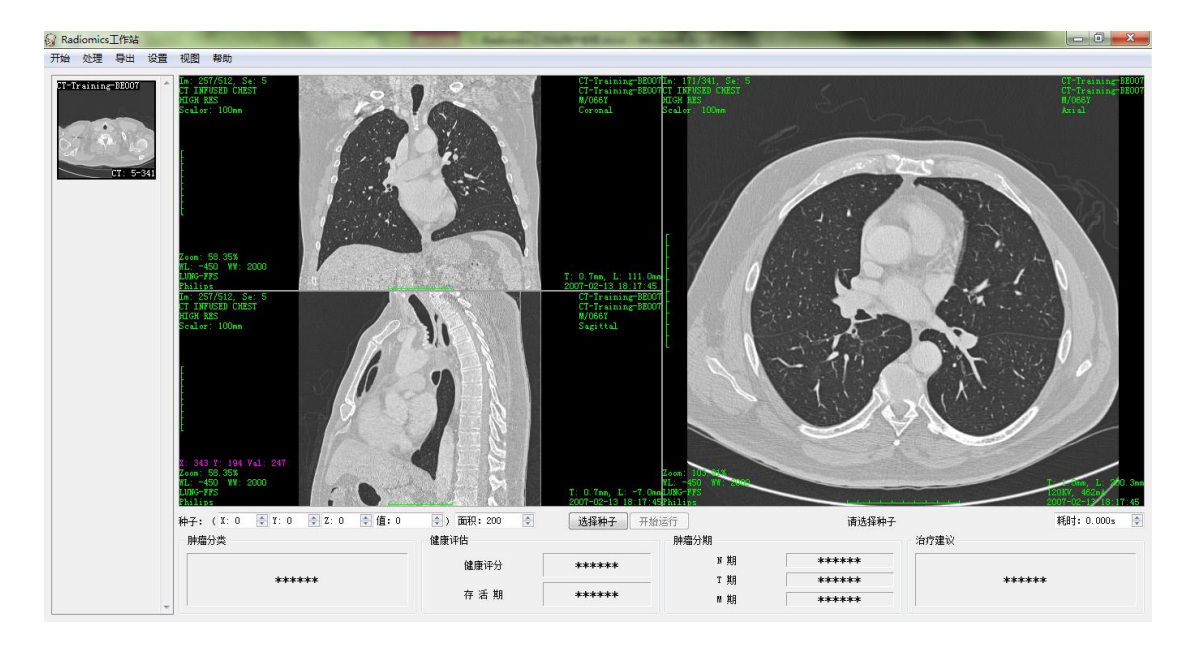

图 2 加载 DICOM 图像后的软件主界面

对图像进行操作主要通过鼠标和键盘来进行。鼠标左键的功能根据视图当前 所处的状态而定,默认状态下为 ROI 调窗工具,拖动左键在视图中画出一个矩形 框,软件将根据此框对应的图像区域进行自动调窗,以将对应的图像区域对比度 调制最优;另外可以通过单击鼠标右键来选择各种不同的状态来完成不同的功能, 如选择"缩放"时,可以向上或向下拖动鼠标左键使图像放大或缩小。

鼠标中间的滚轮可用于顺序切换系列中的不同图像,向前滚动表示切换到前 一幅图像,向后滚动表示切换到后一幅图像,注意最后一幅图像的后一幅是第一 幅,同理第一幅图像的前一幅是最后一幅图像。

鼠标右键主要用于图像的调窗和调宽,拖动右键右移将增加窗宽值,左移将 减小窗宽值,上移将增加窗位值,下移将减小窗位值;在不拖动鼠标的情况下单 击右键将调出视图菜单。

同时为使用方便,可以使用键盘加鼠标的方式来对图像进行操作,例如"Ctrl+ 鼠标滚轮"可以实现对图像的缩放操作: "Ctrl+鼠标左键拖移"可以实现对图像 的漫游操作: "Ctrl+鼠标中键上下拖移"可以实现图像间快速切换等。

#### <span id="page-5-0"></span>4.3 种子点(病灶中心点)的选取

在进行处理之前需要用户首先在病灶中选择一个种子点。种子点选择的注意 事项:1)尽量选择影像层中病灶区域最大的层,种子点选在病灶中央位置;2) 实性结节的种子点灰度值应高于 700,磨玻璃影的种子点选择应尽量低于 700; 3)需要根据病灶的位置选择相应的种子点,如果病灶是孤立的,那么请选择病 灶所在最大影像层的中央位置;如果病灶是与胸膜粘连的,请尽量选择远离胸膜 的位置,也就是在病灶区域中选择距离胸膜较远的病灶像素点作为种子点。

点击菜单栏中"处理"→"选择种子"或者视图区下方的"选择种子"按钮 开始种子点选择,将鼠标在一个视图区域移动,会有一个红十字图标跟随鼠标移 动,另外两个视图也会随着鼠标移动在对应的点处显示红十字图标,种子点的值 会在视图区域下方的种子栏处显示,作为选点的参考。然后根据以上选种子点的 原则先找到病灶区域最大的图像层,将光标移动到病灶区域中心点,点击鼠标左 键,完成种子点的选取。

最后设定根据病灶大小在种子栏的右边"面积"编辑框中设定病灶区面积估 计值,以像素为单位,默认值为 200。病灶面积值的大小直接影响算法的准确性, 如若病灶区分割结果比预想的病灶要大,则应适当减小面积值,反之则应增加面 积值。至此即完成了进行病灶分析和预测的前提条件。

**6** / **16**

Rodiomics 工作站用户手册

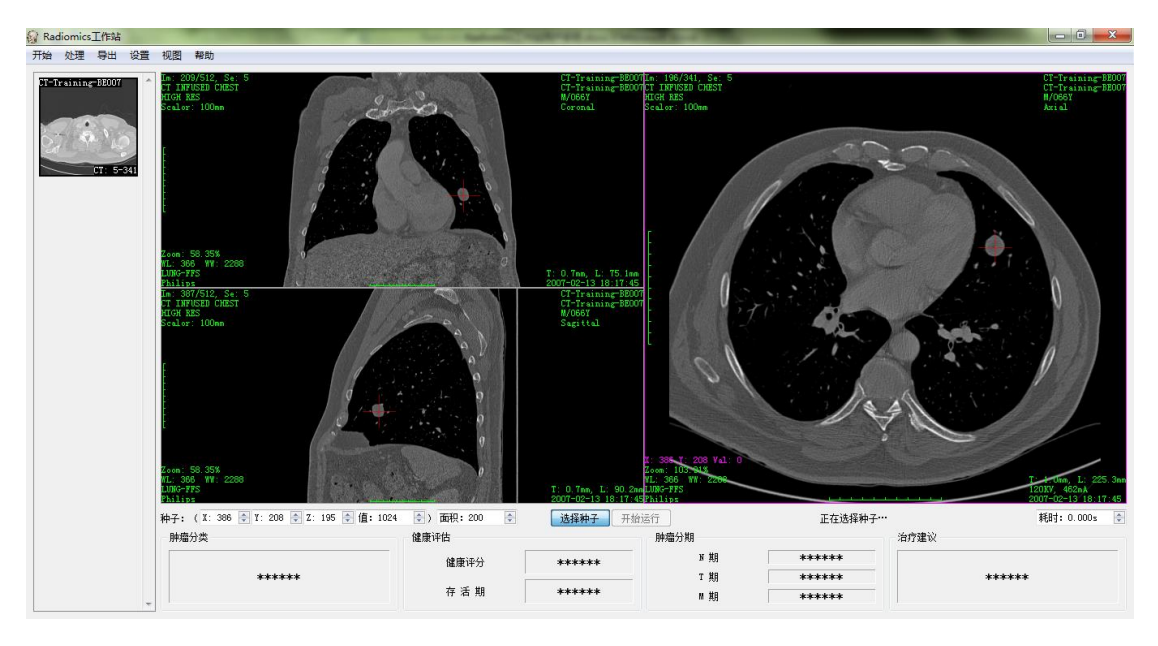

图 3 病灶种子点的选择

#### <span id="page-6-0"></span>4.4 病灶分析和预测过程

在完成了病灶种子点选取(见4.3 节)的条件下可以开始进行病灶分析和预 测,这个过程可以分为三步操作,病灶区域分割、病灶特征提取和病灶性质识别。 这三步可以单独执行,但前提是上一步已经完成的情况下才可执行下一步,这三 步分别对应菜单栏"处理"栏中的"分割"、"提取"和"预测"三个菜单项; 同时也可以将三个步骤合并执行,可点击菜单栏"处理"→"全部运行"或者视 图下方的"开始运行"按钮,系统将自动顺序执行以上三个步骤。

另外,如果病灶分析预测算法正在运行时需要终止算法的运行,或者算法运 行时间过长仍然没有结束时,可点击菜单栏"处理"→"终止运行"菜单项来终 止算法的运行。终止运算操作对三个步骤的任何一个均适用。

#### 4.4.1 病灶区域分割

系统完成病灶区域分割后得到的结果如图 4 所示,病灶区域在三个视图中均 用一个绿色的圈包围起来表示分割出来的病灶区域,病灶圈右下方的文字标注中 包括了病灶区域的灰度值统计信息,有平均值、标准差、最大值、最小值、区域

而积(实际面积,单位 mm2)和包含的像素数量信息。注意这里的灰度值信息 均为经过 MODALITY 变换后的灰度值, 单位通常为 HU。

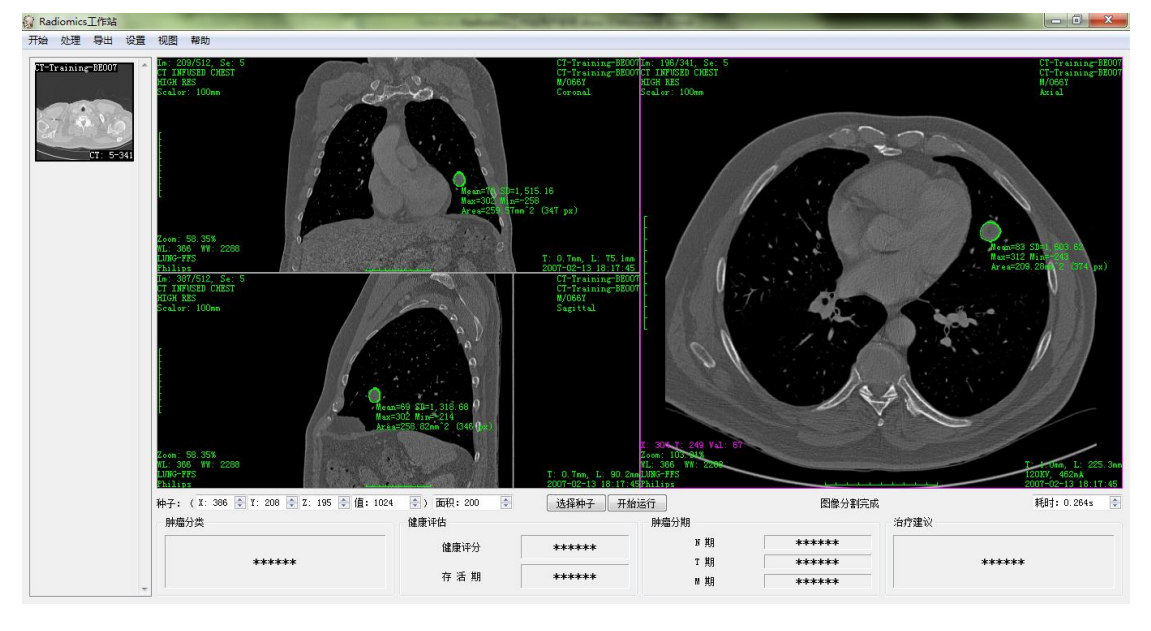

图 4 病灶区域分割结果

病灶区域分割算法的运行时间与病灶大小有关,分割时设置了程序运行警告, 如分割过程中出现警告,请按照警告信息进行对应操作。

#### 4.4.2 病灶特征提取

病灶特征提取是基于对病灶的表型特征的深度分析,结合人工智能算法,筛 选病灶表型能够预测肿瘤病情的特征,实现病情预测。

病灶特征提取算法同样设置了程序运行时警告,如特征提取过程超时(单病 例大于 20 分钟)或者出现类似警告,请按照警告信息进行对应操作。

病灶特征提取完成后将在软件目录下的"etc/feature.data"文件中写入本次 提取出来的 592 个特征值,供后面进行的病灶性质智能识别算法使用。这个写入 了特征值的文件(以下简称"特征文件")可以进行导入导出操作。当需要保存 当前生成的特征文件时,单击菜单栏"开始"→"保存特征"菜单项,选择路径 和文件名,点击"保存"即可,需要注意的是一定要在完成本步骤之后进行保存,

否则保存的是上一次的特征文件;同样,如果需要加载以前保存过的特征文件时, 单击菜单栏"开始"→"加载特征"菜单项, 选择要加载的特征文件,点击"打 开"即可,此时所选特征文件将覆盖当前软件目录下的特征文件,因此可以省略 本步骤以及之前的步骤而直接进行病灶性质智能预测,点击菜单栏"处理"→"预 测"完成病灶智能预测。

#### 4.4.3 病灶性质智能预测

病灶性质智能预测结果会在视图区域的下方结果面板中显示。如图 5 所示, 结果主要包括四个部分,分别是肿瘤分类、健康评估、肿瘤 N 分期以及治疗建 议。同时作为参考,将算法运行时间也显示在图 5 的右上角。

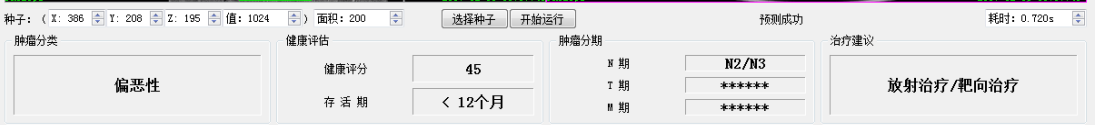

图 5 病灶性质智能预测结果

病灶性质智能预测是基于大数据影像信息,训练出能够判断未知病例病情的 预后模型,在给定的预后模型上给出相应预测,因此大数据是实现准确病情预测 的基础。

#### <span id="page-8-0"></span>4.5 智能分析报告的导出及自动邮件发送

智能分析报告根据病灶分割及病灶性质智能预测结果得出,报告内容主要包 括图像分割结果和智能预测结果两部分。

#### 4.5.1 智能分析报告的导出

在完成了病灶性质预测之后,可以点击菜单栏"导出"→"报告"菜单项, 在将弹出如图 6 所示的对话框。对话框中已经自动填入了有关患者和图像的各种 信息,邮箱地址一栏在自动邮件发送(4.5.2 节)中将会用到。

点击"预览"将弹出打印效果对话框,可以在这里检查报告的各部分内容是 否正确以及打印格式是否妥当。点击"打印"对话框将弹出打印机选择对话框, 选择当前正在使用的打印机,点击"确定"即可打印出智能分析报告。

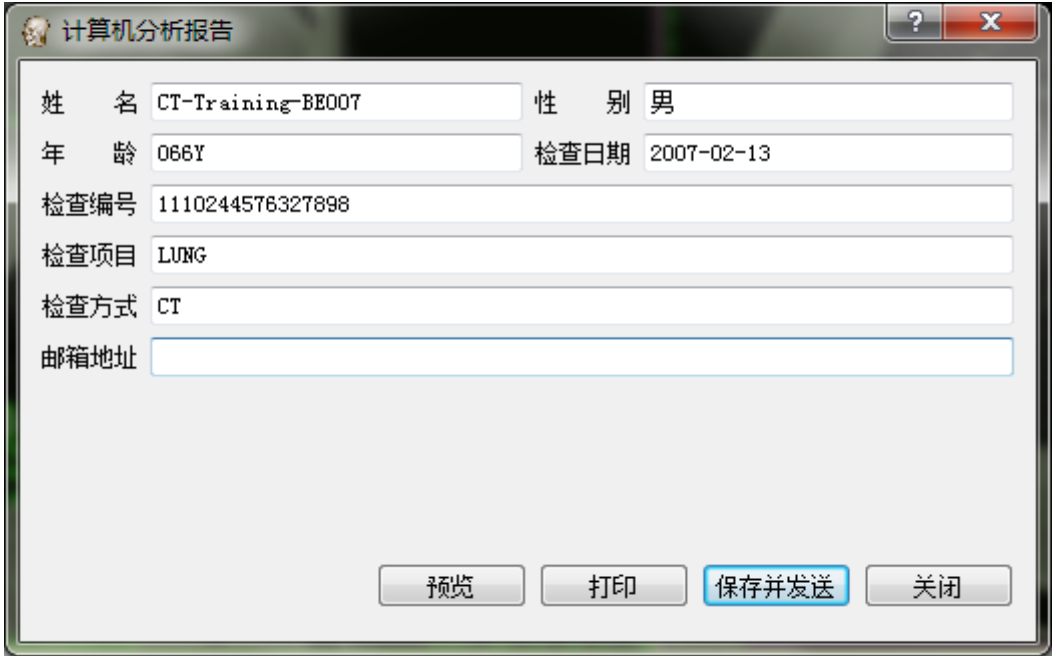

图 6 导出报告的用户界面

如以下的图 7, 图 8, 图 9 为生成的智能分析报告。

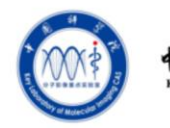

中国科学院分子影像重点实验室

中国科学院分子影像实验室影像组学软件平台

计算机分析报告

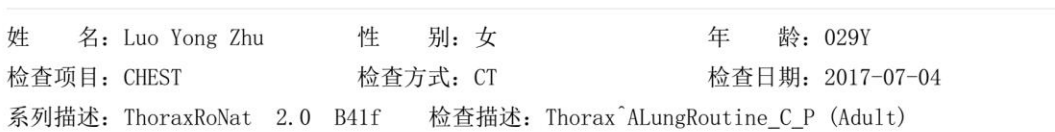

1. 影像分割结果(横断面):

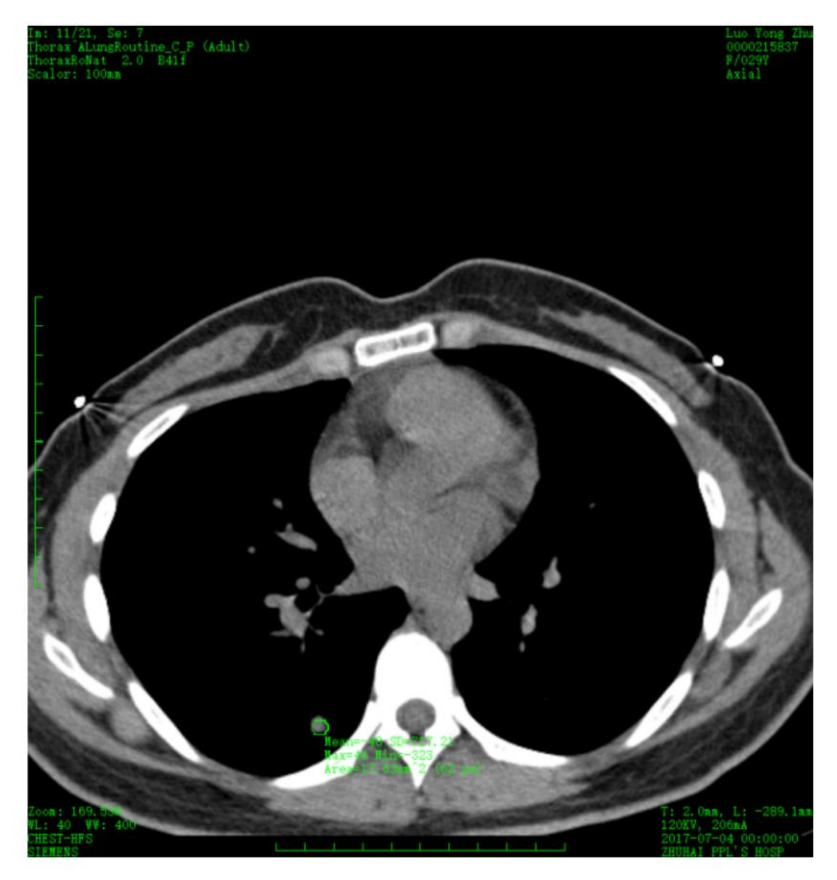

图 7 智能分析报告第一页(横断面病灶分割结果)

2. 影像分割结果(冠状面):

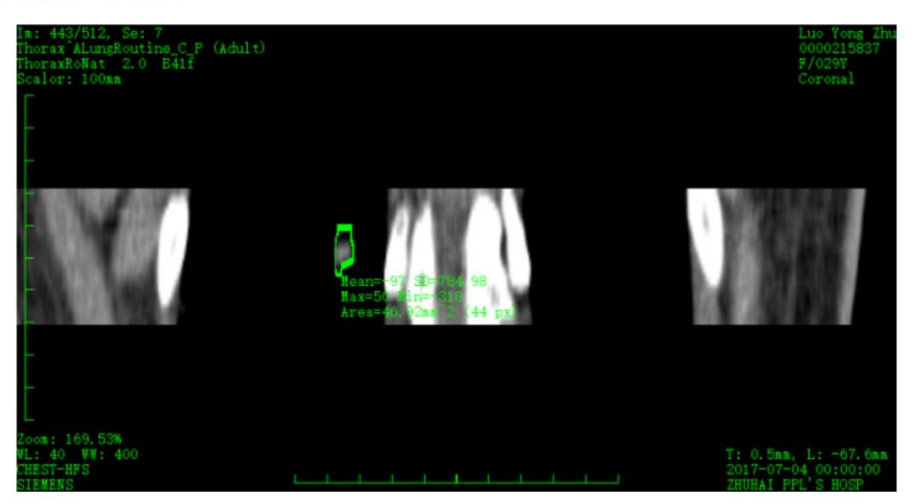

3. 影像分割结果(矢状面):

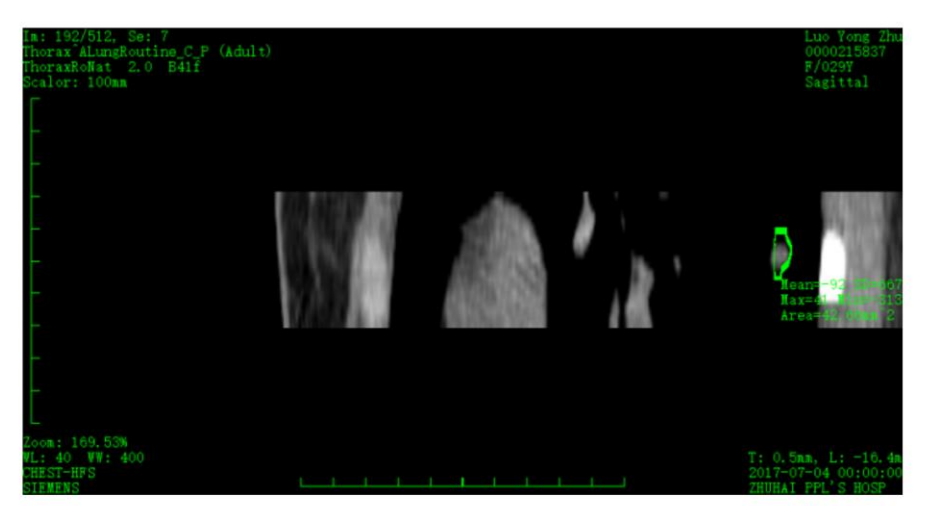

图 8 智能分析报告第二页(冠状面和矢状面病灶分割结果)

- 4. 计算机辅助肿瘤评估结果:
- 4.1 肿瘤分类:

良性

送检单位: ZHUHAI PPL'S HOSP

报告时间: 2018-01-13 00:33:32

(本报告由中国科学院分子影像实验室影像组学软件平台提供, 仅供医院参考)

更多信息请关注>>> 微信公众号

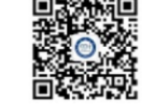

图 9 智能分析报告第三页(智能预测结果)

智能分析报告的格式可以根据需要讲行修改,点击菜单栏的"设置"→"报 告格式,弹出如图 10 所示的报告格式设置对话框。

点击"字体"按钮可以设置对应项的字体,其中"机构名称"、"报告标题" 和"报告脚注"的内容也可以根据需要进行修改。图像在报告中的所占尺寸可以 通过设置图像尺寸的宽度和高度进行限制。同时页边距也可以根据需要进行修改。

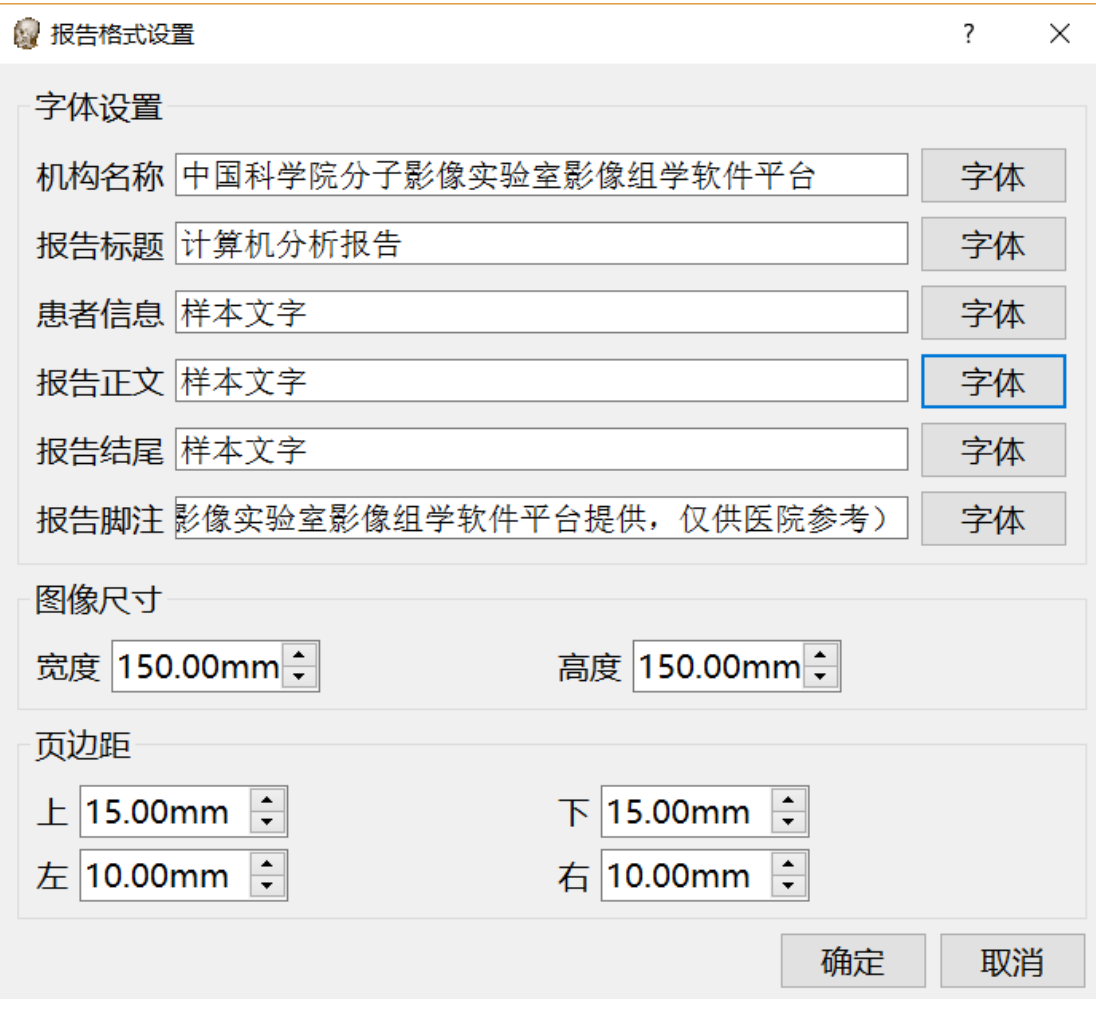

#### 图 10 报告格式设置对话框

#### 4.5.2 智能分析报告的自动邮件发送

使用报告的自动邮件发送功能需要首先在图 6 所示的报告导出对话框中填 写邮箱地址,当报告生成并保存成功后系统将自动把报告发送到指定的邮箱地址。

另外,如果需要设置邮件发送端参数,可以点击菜单栏的"设置"→"自动 邮件"菜单项,弹出如图 11 所示的邮件发送参数设置对话框。其中"发件人" 栏的内容将显示在邮件的发件人栏中,服务器地址填写邮箱服务器所在地址,用 户名和密码用于登录邮箱服务器进行邮件发送;邮件主题和邮件正文可根据需要 进行调整,其中邮件正文支持 HTML 格式。

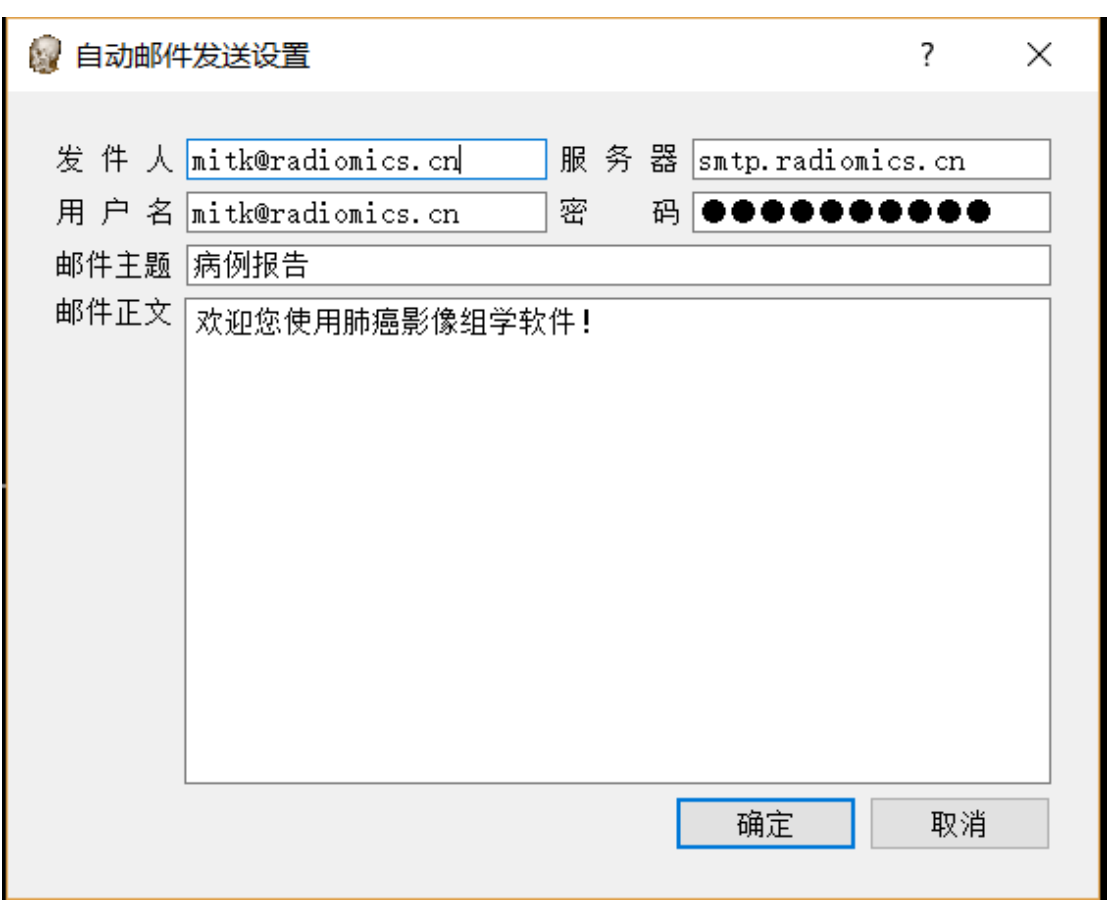

图 11 邮件发送端参数设置对话框

#### <span id="page-13-0"></span>4.6 日志文件的导出和查看

如需查看截止当前已完成分析和智能预测的历史病例,可以点击菜单栏的 "导出"→"日志"菜单项,弹出如图 11 所示的日志文档,其中记录了软件安 装以来所有完成了分析和智能预测的病例,可以对文件另存为之后进行必要的编 辑,尽量不要把编辑后的内容保存到日志文件中,以免影响他人查看日志文件。

Rodiomics 工作站用户手册

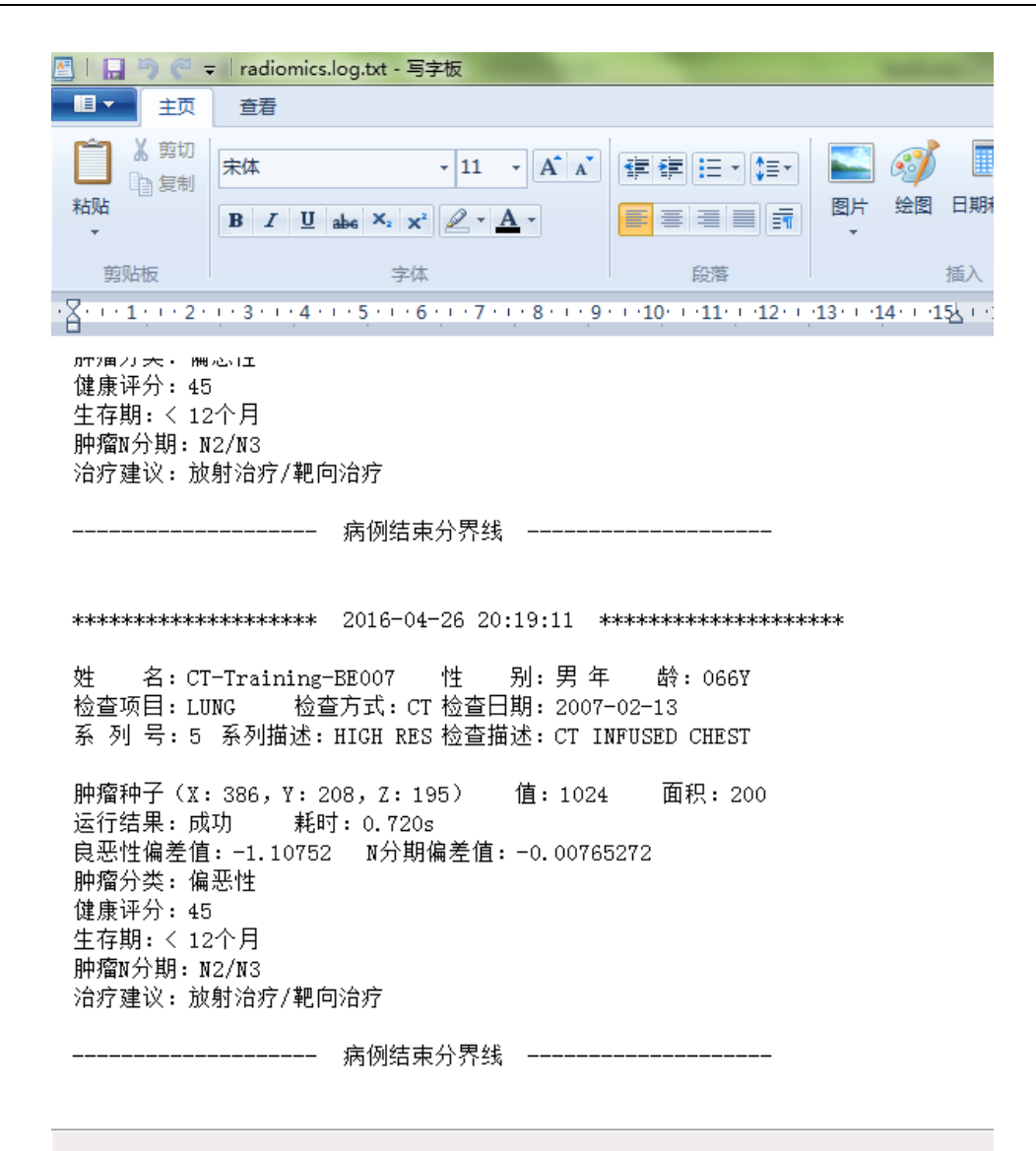

图 12 日志文件查看界面

## <span id="page-15-0"></span>5. 结束语

本软件中所用到的图像分析和智能预测算法[由中科院分子影像实验室](http://www.ia.cas.cn/jgsz/kyxt/bm9/) Radiomics 研究组提供,并进行开发及维护。

技术支持人员联系方式:

中科院分子影像实验室 Radiomics 研究组:

- 董 迪 [dongdi@radiomics.cn](mailto:dongdi@radiomics.cn)
- 胡朝恩 **[huchaoen@radiomics.cn](mailto:huchaoen@radiomics.cn)**
- 王 硕 [wangshuo@radiomics.cn](mailto:wangshuo@radiomics.cn)